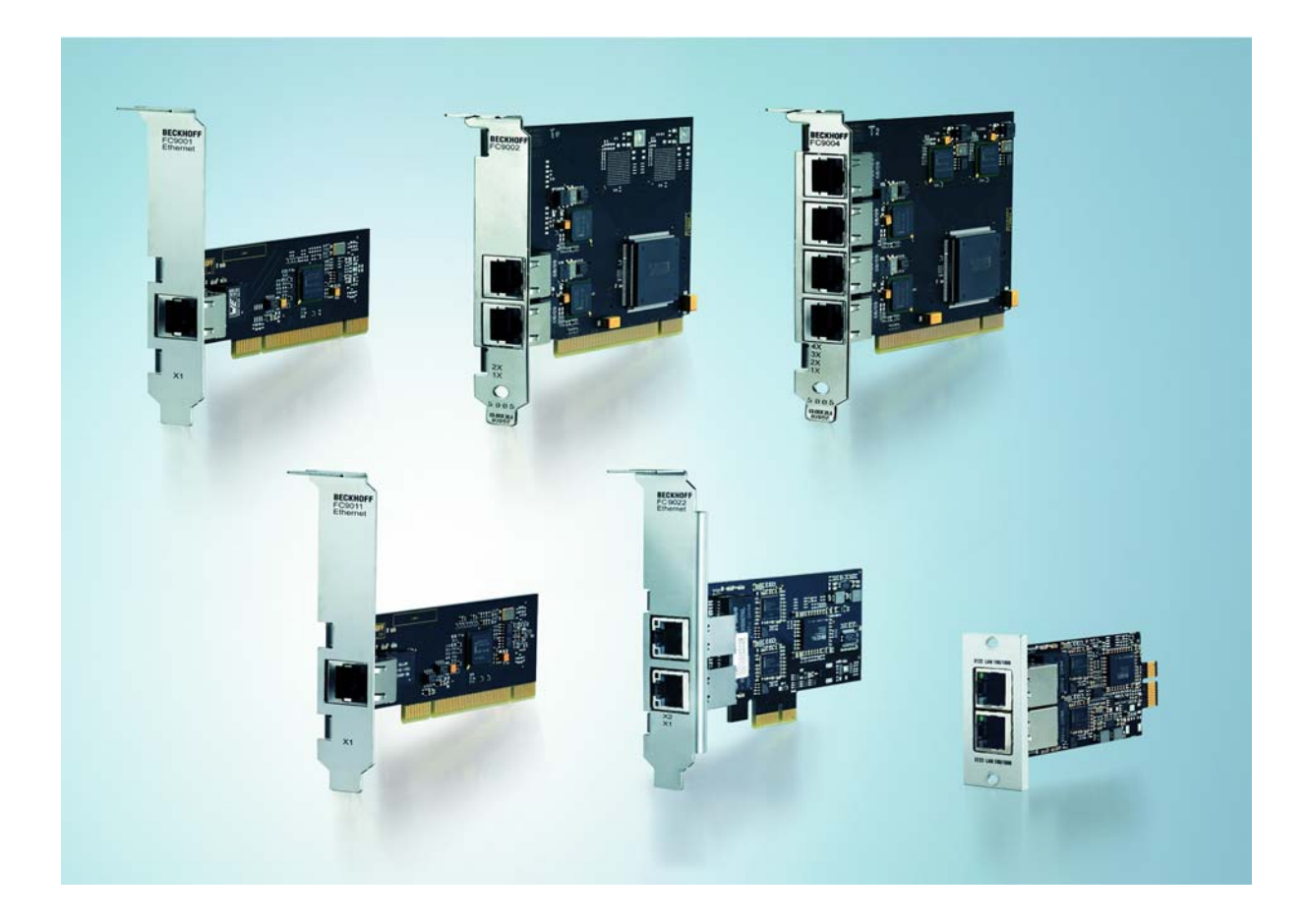

**Installation- and Operating instructions for** 

# **FC9001-0010, FC9011, FC9002, FC9004 FC9022, FC9062**

**PCI/PCIe Cards for Ethernet** 

**Version: 2.1 Date: 2012-03-05**

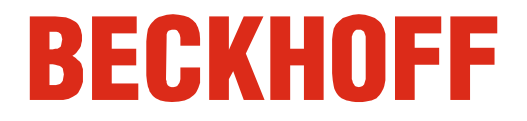

## **Table of contents**

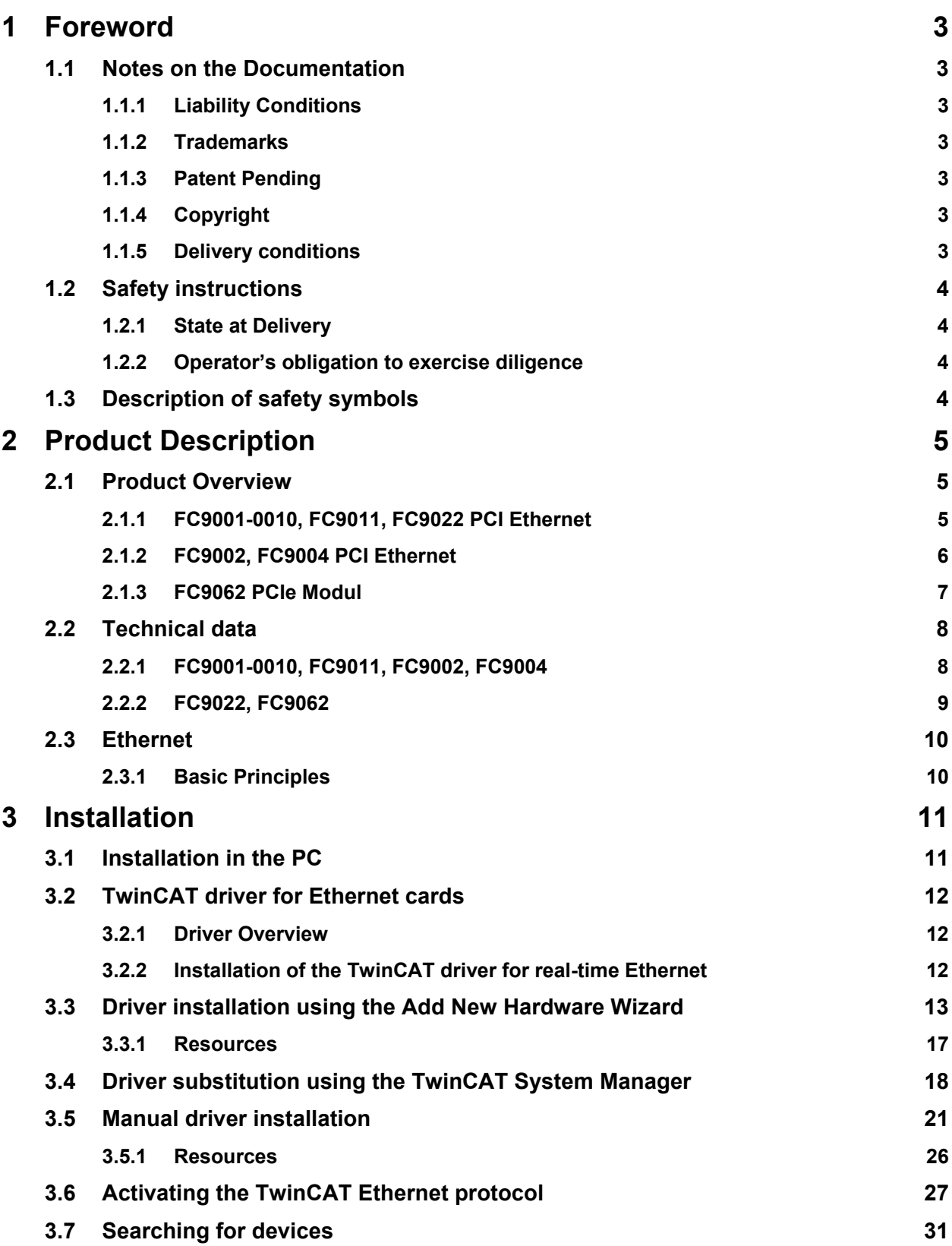

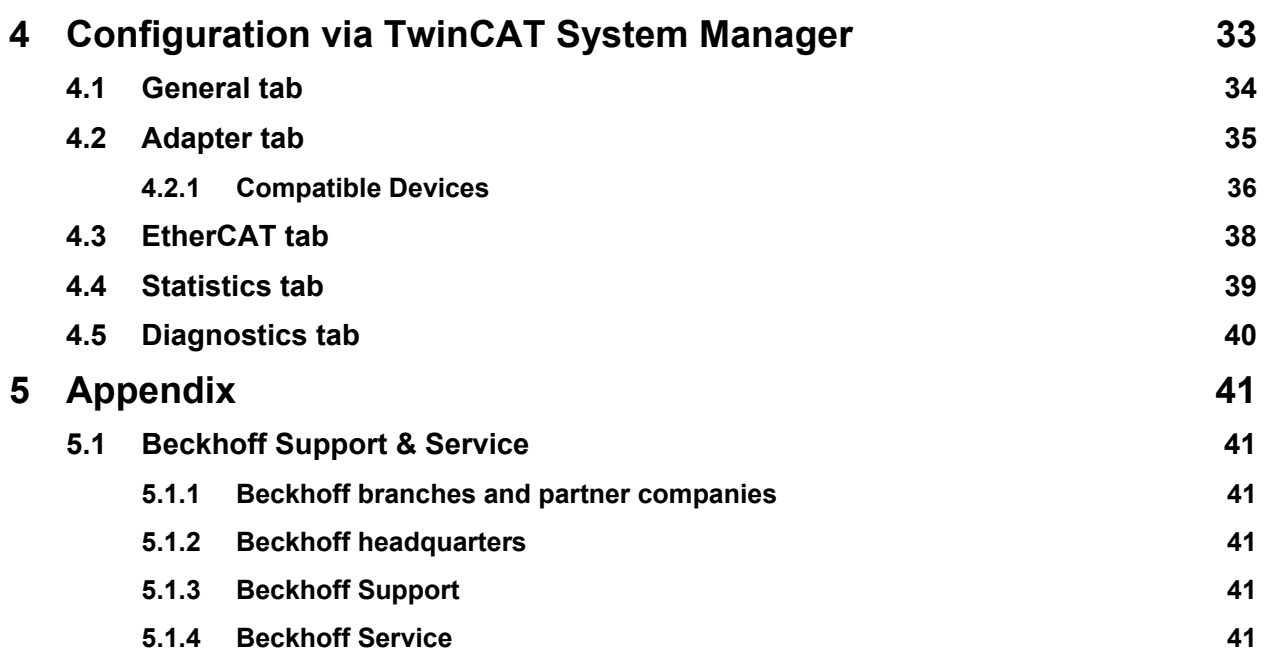

## <span id="page-4-0"></span>**1 Foreword**

### **1.1 Notes on the Documentation**

This description is only intended for the use of trained specialists in control and automation engineering who are familiar with the applicable national standards. It is essential that the following notes and explanations are followed when installing and commissioning these components.

The responsible staff must ensure that the application or use of the products described satisfy all the requirements for safety, including all the relevant laws, regulations, guidelines and standards.

#### **1.1.1 Liability Conditions**

The documentation has been prepared with care. The products described are, however, constantly under development. For that reason the documentation is not in every case checked for consistency with performance data, standards or other characteristics. In the event that it contains technical or editorial errors, we retain the right to make alterations at any time and without warning. No claims for the modification of products that have already been supplied may be made on the basis of the data, diagrams and descriptions in this documentation.

#### **1.1.2 Trademarks**

Beckhoff $^\circ$ , TwinCAT $^\circ$ , EtherCAT $^\circ$ , Safety over EtherCAT $^\circ$ , TwinSAFE $^\circ$  and XFC $^\circ$  are registered trademarks of and licensed by Beckhoff Automation GmbH.

Other designations used in this publication may be trademarks whose use by third parties for their own purposes could violate the rights of the owners.

#### **1.1.3 Patent Pending**

The EtherCAT Technology is covered, including but not limited to the following patent applications and patents: EP1590927, EP1789857, DE102004044764, DE102007017835 with corresponding applications or registrations in various other countries.

The TwinCAT Technology is covered, including but not limited to the following patent applications and patents: EP0851348, US6167425 with corresponding applications or registrations in various other countries.

#### **1.1.4 Copyright**

© Beckhoff Automation GmbH.

The reproduction, distribution and utilization of this document as well as the communication of its contents to others without express authorization are prohibited. Offenders will be held liable for the payment of damages. All rights reserved in the event of the grant of a patent, utility model or design.

#### **1.1.5 Delivery conditions**

In addition, the general delivery conditions of the company Beckhoff Automation GmbH apply.

### <span id="page-5-0"></span>**1.2 Safety instructions**

#### **1.2.1 State at Delivery**

All the components are supplied in particular hardware and software configurations appropriate for the application. Modifications to hardware or software configurations other than those described in the documentation are not permitted, and nullify the liability of Beckhoff Automation GmbH.

#### **1.2.2 Operator's obligation to exercise diligence**

The operator must ensure that

- the product is only used as intended (see chapter *[Product Description](#page-6-1)*)
- the product is in a sound condition and in working order during operation
- the product is operated, maintained and repaired only by suitably qualified and authorized personnel
- the personnel is instructed regularly about relevant occupational safety and environmental protection aspects, and is familiar with the operating manual and in particular the safety notes contained herein
- the operation manual is in good condition and complete, and always available for reference at the location of the product
- none of the safety and warning notes attached to product are removed, and that all notes remain legible.

### **1.3 Description of safety symbols**

The following safety symbols are used in this operating manual. They are intended to alert the reader to the associated safety instructions.

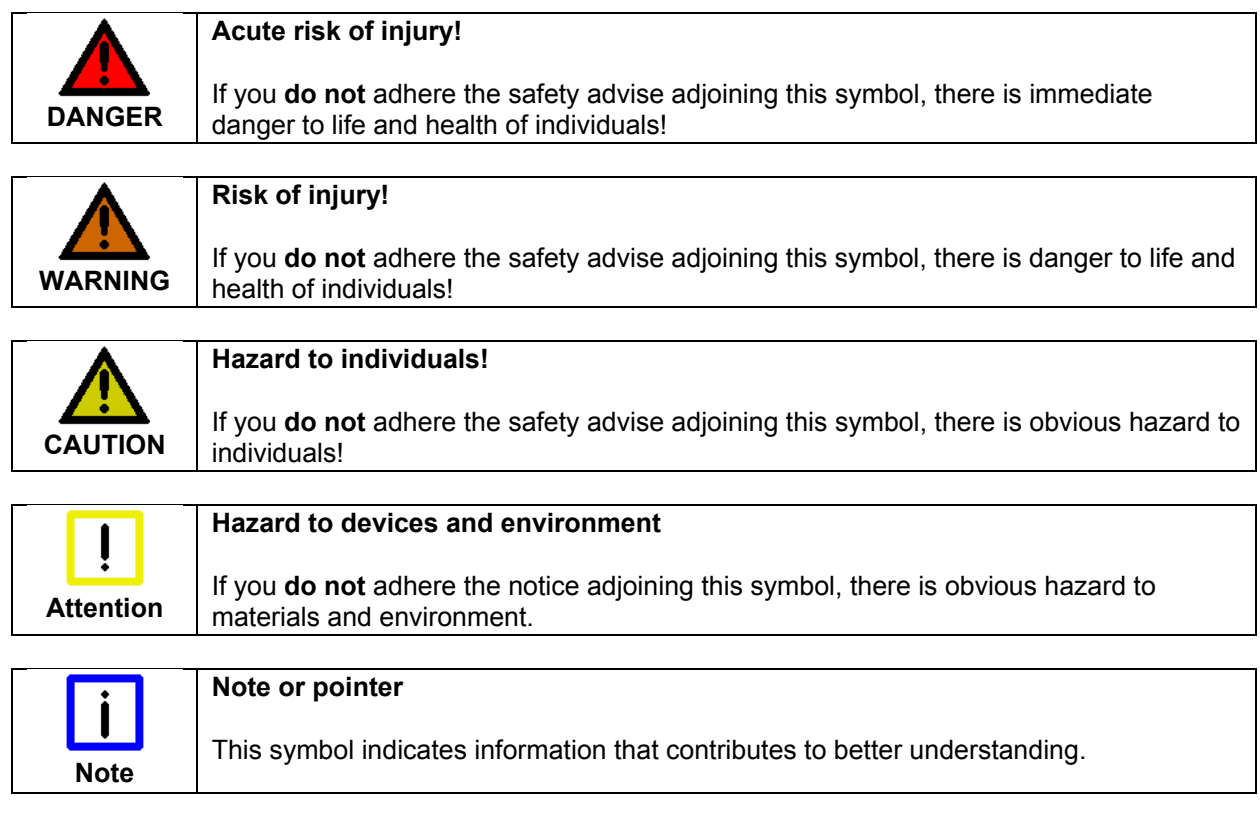

## <span id="page-6-1"></span><span id="page-6-0"></span>**2 Product Description**

### **2.1 Product Overview**

#### **2.1.1 FC9001-0010, FC9011, FC9022 PCI Ethernet**

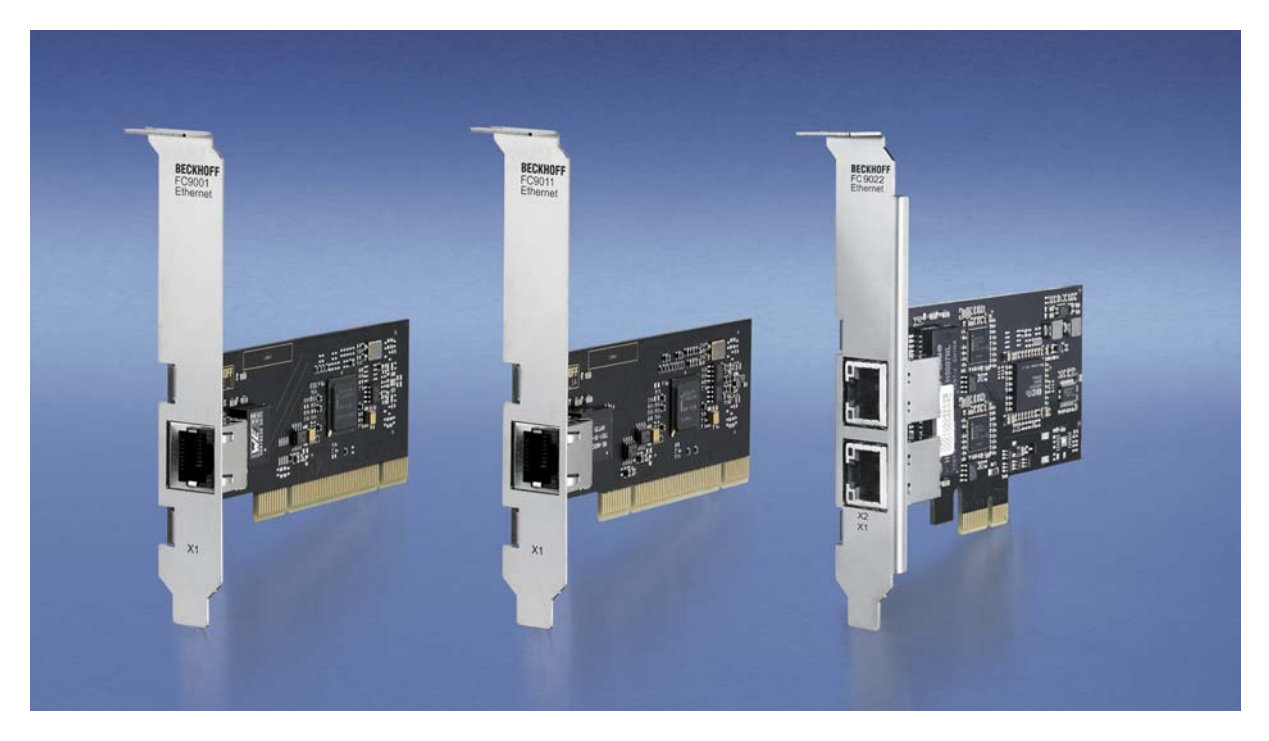

The Ethernet PCI network cards FC9001-0010, FC9011 und FC9022 from Beckhoff save space and costs. They can be used in office and automation networks and offer the following benefits:

- plug-and-play interface
- 10/100/1,000 Mbit/s (FC9011, FC9022), 10/100 Mbit/s (FC9001-0010), full duplex
- automatic baud rate setting according to IEEE 802.3u
- maximum performance through hardware-integrated checksum creation and verification
- The hardware side supports Quality of Service (QoS) through prioritised multiple queues.
- Wake on LAN
- Boot from LAN (PXE) (only FC9011)

Naturally, the cards (or individual channels) can also be operated with TwinCAT drivers – and therefore in real-time.

#### <span id="page-7-0"></span>**2.1.2 FC9002, FC9004 PCI Ethernet**

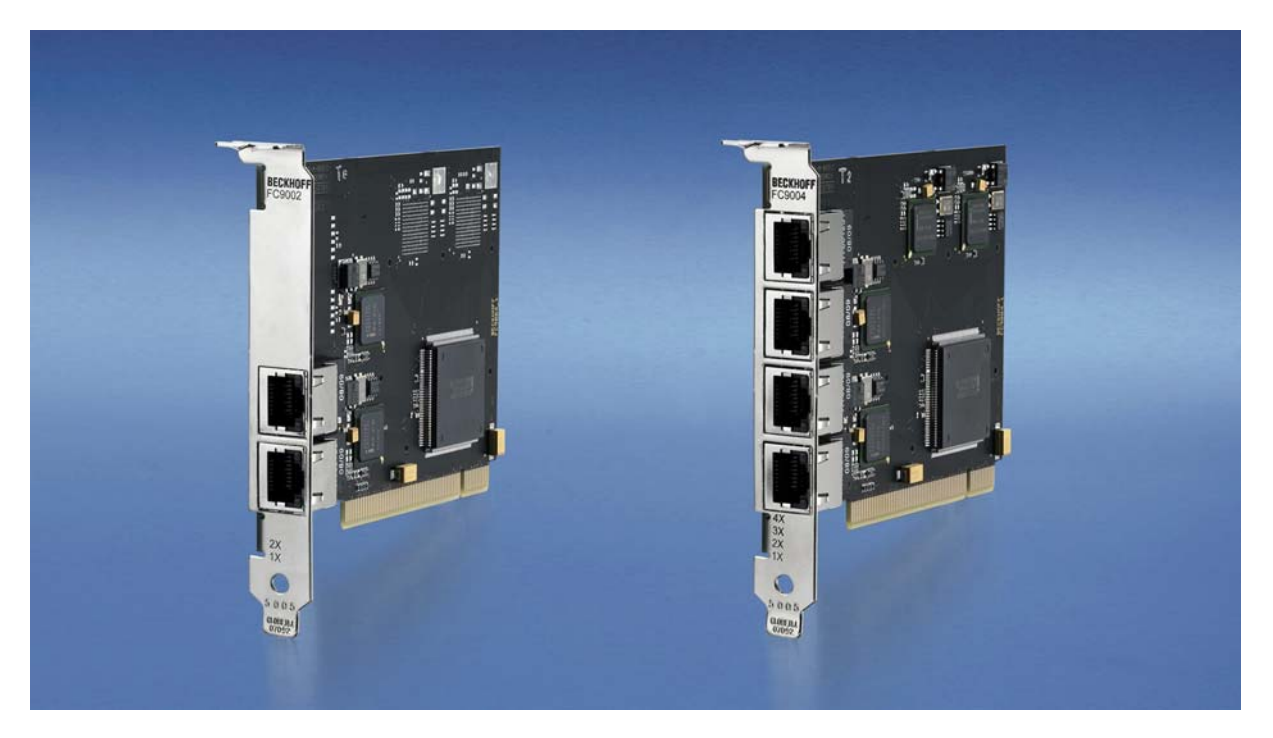

Up to four Ethernet channels in one slot: The Ethernet PCI network cards from Beckhoff save space and costs. They can be used in office and automation networks and offer the following benefits:

- plug-and-play interface
- 10/100 Mbit/s, full duplex
- automatic baud rate setting according to IEEE 802.3u for each channel
- maximum performance through hardware-integrated checksum creation and verification
- The hardware side supports Quality of Service (QoS) through prioritised multiple queues.

Naturally, the cards (or individual channels) can also be operated with TwinCAT drivers – and therefore in real-time.

#### <span id="page-8-0"></span>**2.1.3 FC9062 PCIe Modul**

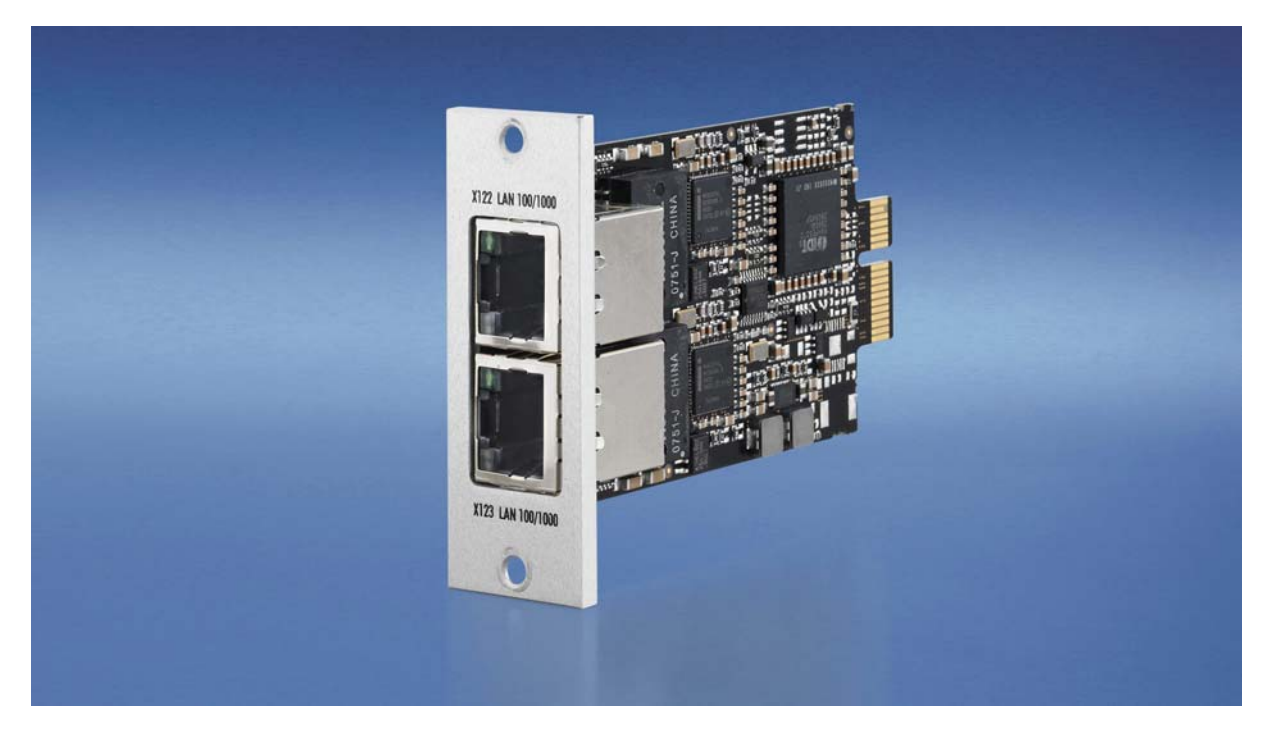

Beckhoff PCIe modules are based on a new definition of highly integrated PCI Express plug-in cards and follow the trend towards ever smaller PCs. The function of PC plug-in cards is integrated in a compact format that is suitable for harsh industrial environments.

The 3½-inch motherboard CB3052 offers four PCI Express lanes to be distributed to the PCIe module slots or standard plug-in card slots. The result are PCs with module slots and/or slots for plug-in cards. A PCIe module is connected to the motherboard via one PCI Express lane with a data transfer rate of 2 Gigabit. A module can therefore provide two Gigabit Ethernet interfaces, for example.

The FC9062 module complements the slide-in IPC C5210, the Panel PC CP62xx and the control cabinet IPCs C6515, C6525 and C6930 with two Gigabit Ethernet ports. If two modules are used, these PCs have a total of six Ethernet interfaces, while the PCI Express socket continues to be available for a seventh Ethernet port or a fieldbus interface for PROFIBUS, CANopen, DeviceNet or SERCOS. If only one of the two module slots is equipped with a PCIe module, the second slot is available for feeding motherboard interfaces such as COM ports, USB or sound out of the PC. The connection for a Mini PCI card can also be fed out through the module slots, even if the basic configuration of the PC, e.g. the C6515, does not allow for Mini PCI fieldbus cards.

## <span id="page-9-0"></span>**2.2 Technical data**

### **2.2.1 FC9001-0010, FC9011, FC9002, FC9004**

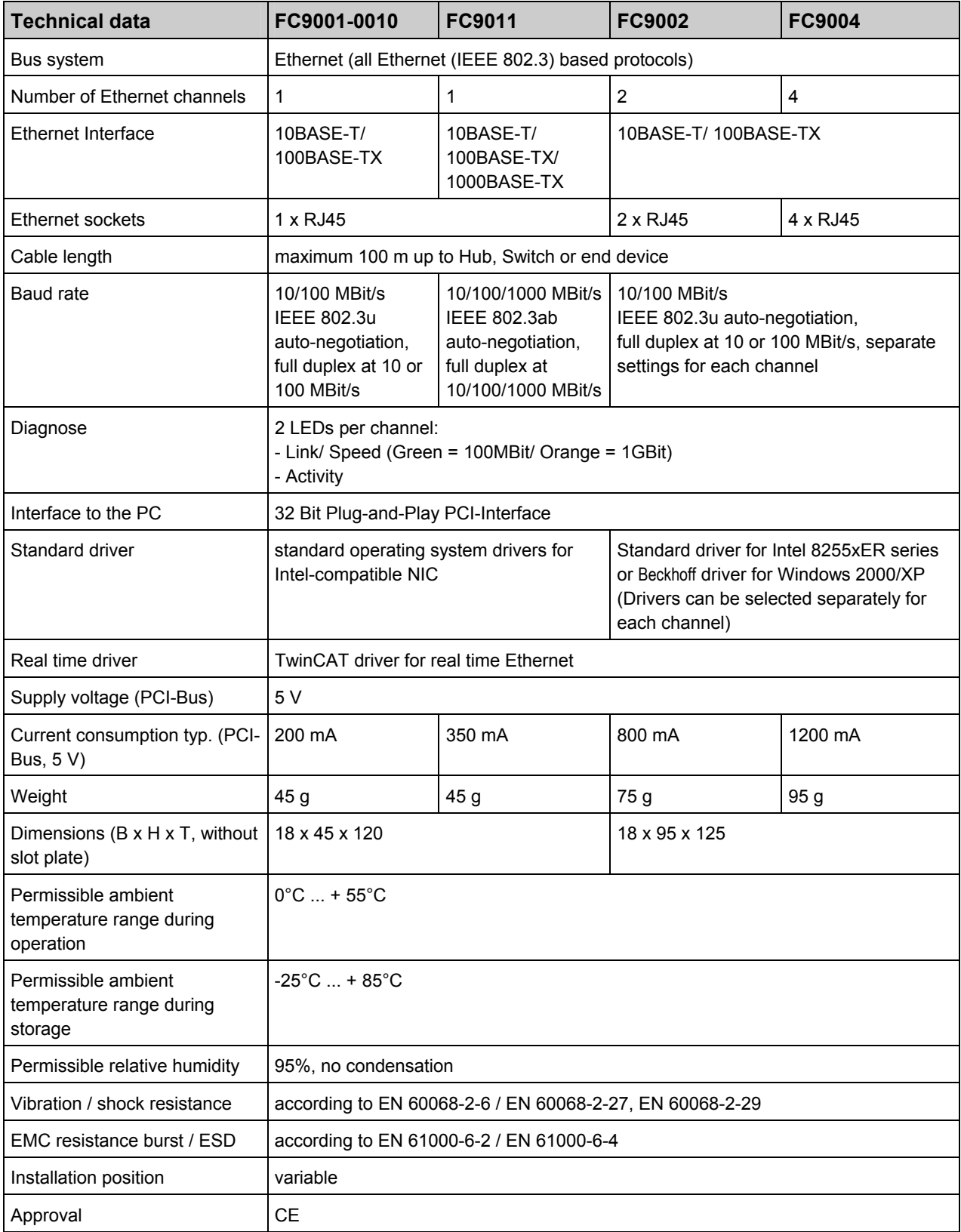

### <span id="page-10-0"></span>**2.2.2 FC9022, FC9062**

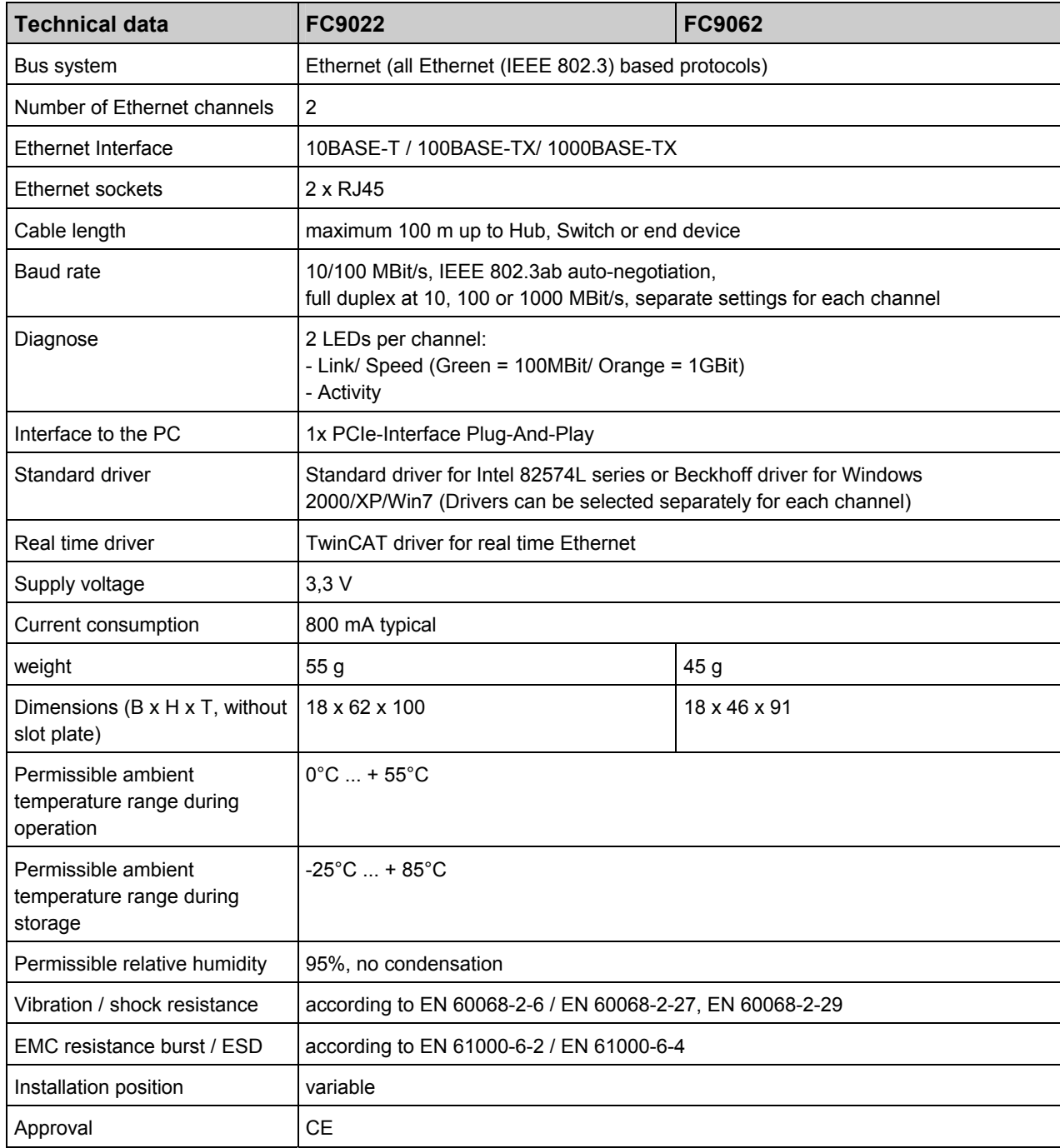

### <span id="page-11-0"></span>**2.3 Ethernet**

Ethernet was originally developed by DEC, Intel and XEROX (as the "DIX" standard) for passing data between office devices. The term nowadays generally refers to the *IEEE 802.3 CSMA/CD* specification, published in 1985. Because of the high acceptance around the world this technology is available everywhere and is very economical. This means that it is easy to make connections to existing networks.

There are now a number of quite different transmission media: coaxial cable (10Base5), optical fiber (10BaseF) or twisted pairs (10BaseT) with screen (STP) or without screen (UTP). A variety of topologies such as ring, line or star can be constructed with Ethernet.

Ethernet transmits Ethernet packets from a sender to one or more receivers. This transmission takes place without acknowledgement, and without the repetition of lost packets. To achieve reliable data communication, there are protocols, such as TCP/IP, that can run on top of Ethernet.

#### **2.3.1 Basic Principles**

#### **2.3.1.1 The Internet Protocol (IP)**

The internet protocol (IP) forms the basis of this data communication. IP transports data packets from one device to another; the devices can be in the same network, or in different networks. IP here looks after the address management (finding and assigning MAC-IDs), segmentation and routing. Like the Ethernet protocol, IP does not guarantee that the data is transported - data packets can be lost, or their sequence can be changed.

TCP/IP was developed to provide standardized, reliable data exchange between any number of different networks. TCP/IP is thus substantially independent of the hardware or software being used. Although the term is often used as if it were a single concept, a number of protocols are layered together: e.g. IP, TCP, UDP, ARP and ICMP.

#### **2.3.1.2 Transmission Control Protocol (TCP)**

The Transmission Control Protocol (TCP) which runs on top of IP is a connection-oriented transport protocol. It includes error detection and error handling mechanisms. Lost telegrams are repeated.

#### **2.3.1.3 User Datagram Protocol (UDP)**

UDP is connectionless transport protocol. It provides no control mechanism when exchanging data between sender and receiver. This results in a higher processing speed than, for example, TCP. Checking whether or not the telegram has arrived must be carried out by the higher-level protocol.

#### **2.3.1.4 Internet Control Message Protocol (ICMP)**

It is used by end devices, to exchange information about the current status of the internet protocol.

#### **2.3.1.5 Address Resolution Protocol (ARP)**

Performs conversion between the IP addresses and MAC addresses.

#### **2.3.1.6 BootP**

The BootP protocol allows the TCP/IP address to be set or altered, by addressing the network device with its MAC-ID.

## <span id="page-12-0"></span>**3 Installation**

### **3.1 Installation in the PC**

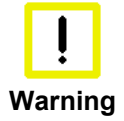

#### **Follow the usual ESD guidelines**

The Ethernet cards are supplied in ESD packaging. Follow the usual ESD guidelines<br>Warning Les handling PC cards during installation! for handling PC cards during installation!

- 1. Before installing the Ethernet card, switch off the PC and any external power supplies, and separate the PC from the mains.
- 2. Open the PC case.
- 3. For a free PCI slot on the motherboard, remove the metal plate in the PC case.
- 4. Insert the Ethernet card into the free PCI slot and fix it with the screw or device provided. Ensure that there is sufficient space between the Ethernet card and other PC components, so that the Ethernet card cannot come into contact with other plug-in cards or memory components etc.
- 5. Close the PC case.
- 6. Connect the Ethernet cables with the optical fibre connections of the Ethernet card.
- 7. Connect the PC to the mains and switch it on.
- 8. The Ethernet card will be detected as new hardware when the operating system starts up. Follow the assistant's instructions for installing the Ethernet card driver.
- 9. If you wish to use the TwinCAT driver for real-time Ethernet and EtherCAT, you should now - install TwinCAT
	- install or modify the driver.

The Ethernet card does not require an external power supply. It is supplied directly from the PC via the PCI bus. The power supply of the PC has to be adequate for meeting the power requirement of the Ethernet cards, particularly if several Ethernet cards are installed.

### <span id="page-13-0"></span>**3.2 TwinCAT driver for Ethernet cards**

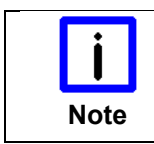

#### **First install Software**

Install the Beckhoff TwinCAT automation software before installing the Beckhoff Ethernet card.

#### **3.2.1 Driver Overview**

TwinCAT delivers two different drivers for Ethernet cards:

- TwinCAT driver for real-time Ethernet
- TwinCAT RT-Ethernet Intermediate Driver.

#### **TwinCAT driver for real-time Ethernet**

The TwinCAT driver for real-time Ethernet works only for Ethernet cards with Intel chipset!

It supports hard real time for Beckhoff Real Time Ethernet and EtherCAT applications.

#### **TwinCAT RT-Ethernet Intermediate Driver**

The TwinCAT RT-Ethernet Intermediate Driver works also with other network cards that have no Intel chip set,

It is an evaluation driver for laboratory and test operation, to be able to test TwinCAT also with other network cards that have no Intel chip set. It supports no hard real time and may cause jitter!

Further information about TwinCAT RT-Ethernet Intermediate Driver may be found in the TwinCAT Information System.

#### **3.2.2 Installation of the TwinCAT driver for real-time Ethernet**

There are three ways to install the TwinCAT driver for real-time Ethernet on your PC.

- Driver installation using the Add New Hardware Wizard: This is the usual way to install hardware drivers.
- Driver substitution via the TwinCAT System Manager: If your operating system installed its own driver for the Beckhoff Intel PCI/Ethernet card, you can substitute this driver by the TwinCAT driver for real-time Ethernet manually in order to be able to take advantage of its real-time capability.
- Manual driver installation: If your operating system installed its own driver for the Beckhoff Intel PCI/Ethernet card, you can substitute the TwinCAT driver for real-time Ethernet manually in order to be able to take advantage of its real-time capability.

**Note** 

### <span id="page-14-0"></span>**3.3 Driver installation using the Add New Hardware Wizard**

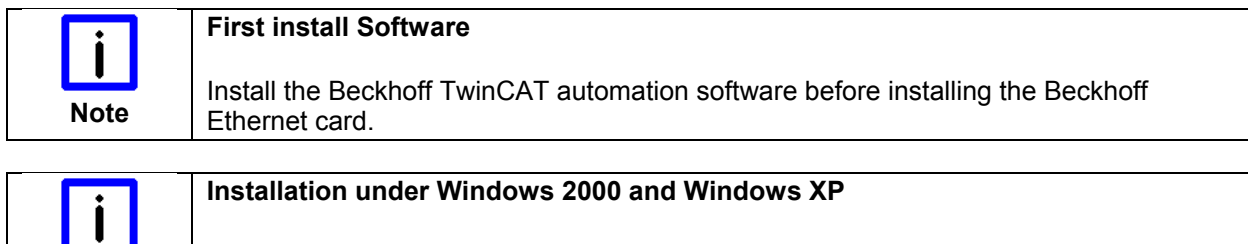

All screen shots of this documentation are made under Windows 2000. Under Windows XP, the TwinCAT driver is installed in the same way.

After installation of the Beckhoff Ethernet card, Windows 2000, for example, comes up with the following message during start-up:

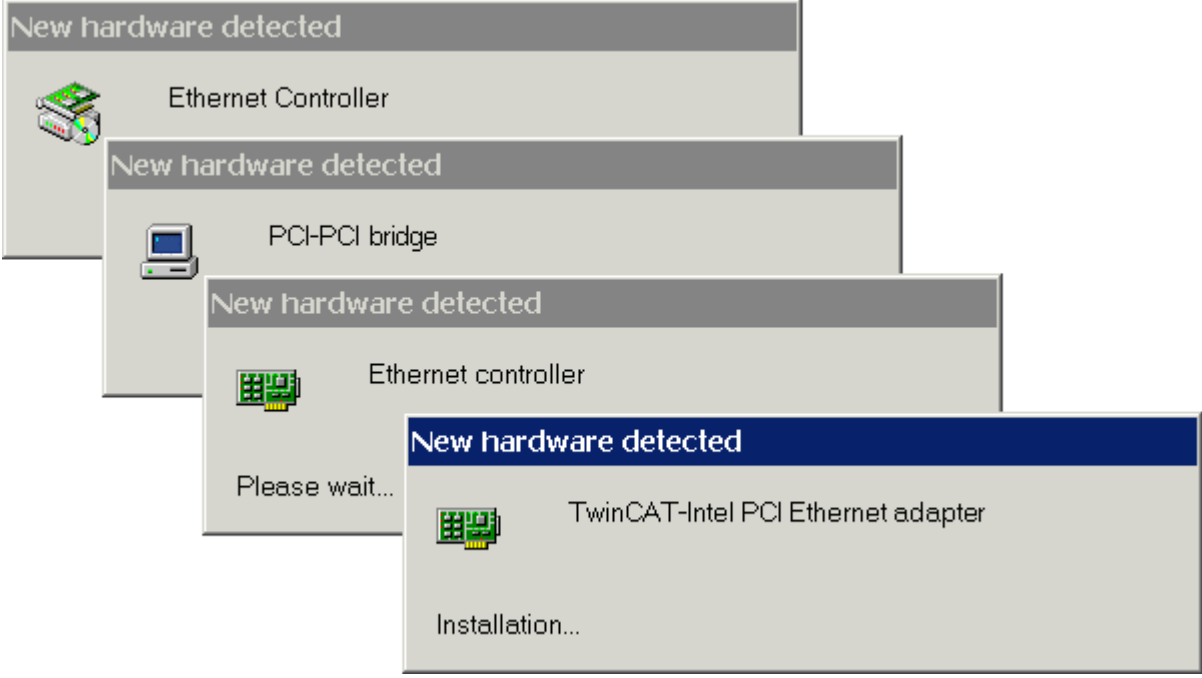

Follow the instructions of the Add Hardware Wizard.

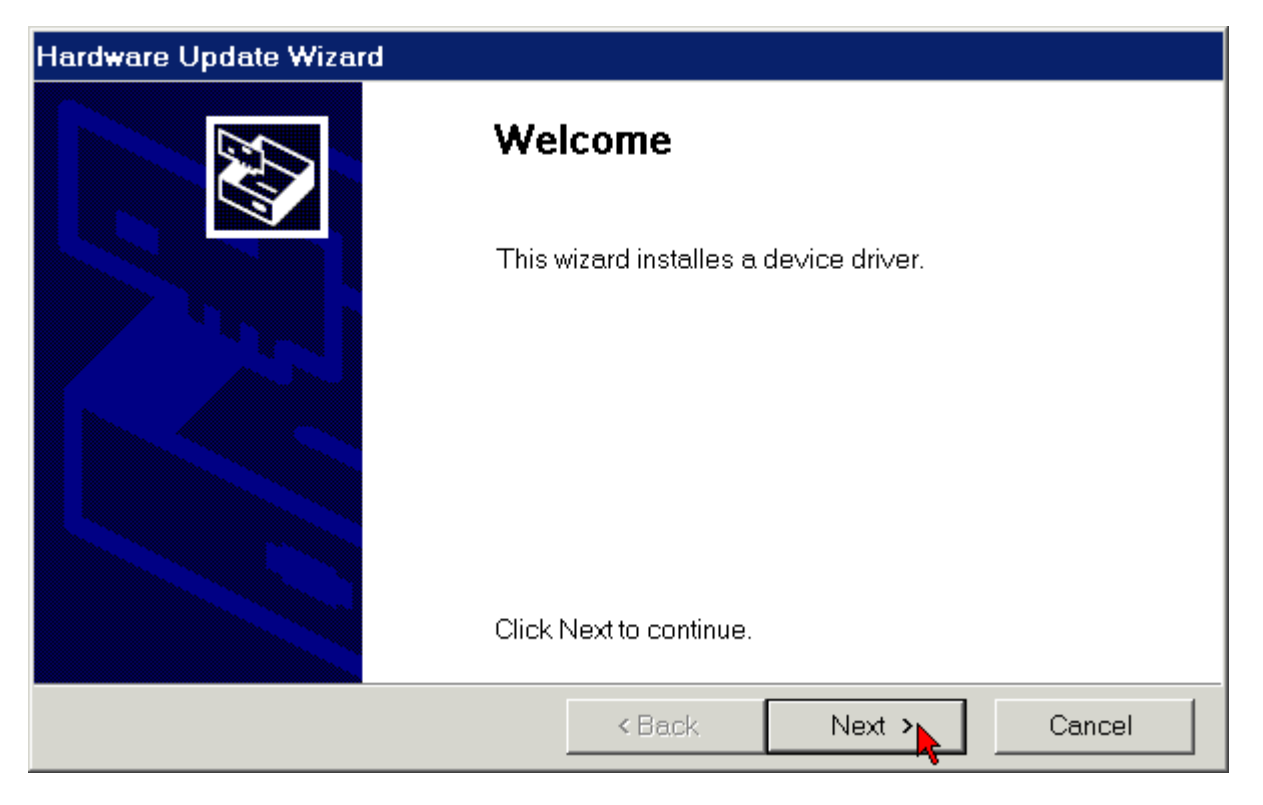

Allow the assistant to search for a suitable driver.

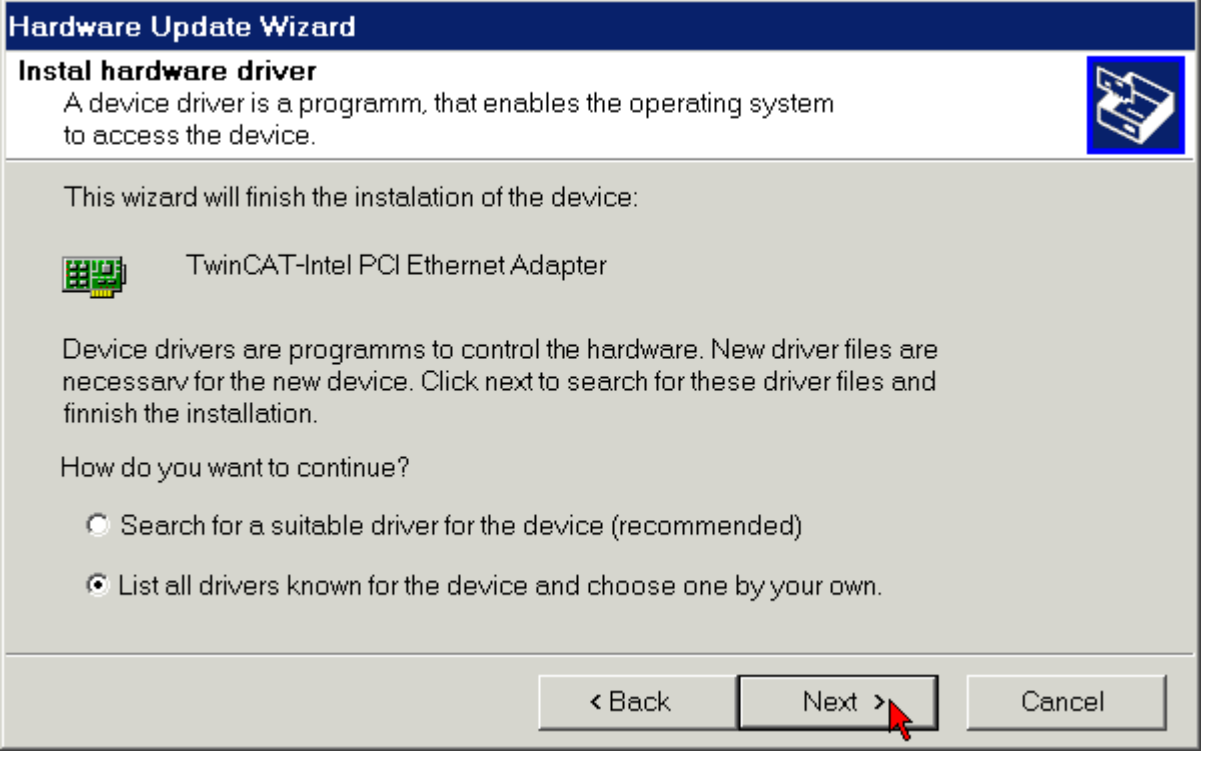

The TwinCAT driver for real-time Ethernet is included with the Beckhoff TwinCAT automation software.

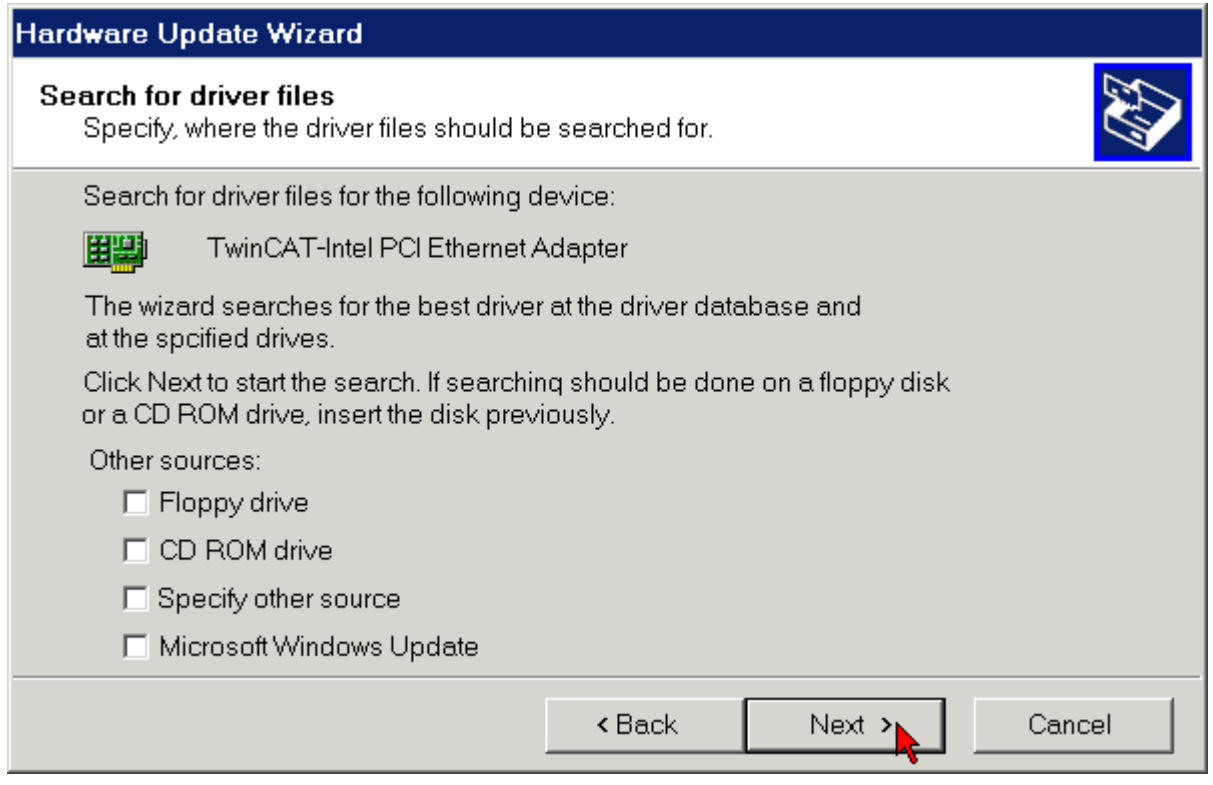

If you have installed the Beckhoff TwinCAT automation software before installing the Beckhoff Ethernet card, the Add New Hardware Wizard will find the TwinCAT driver for real-time Ethernet in the driver database on the hard disk of your PC.

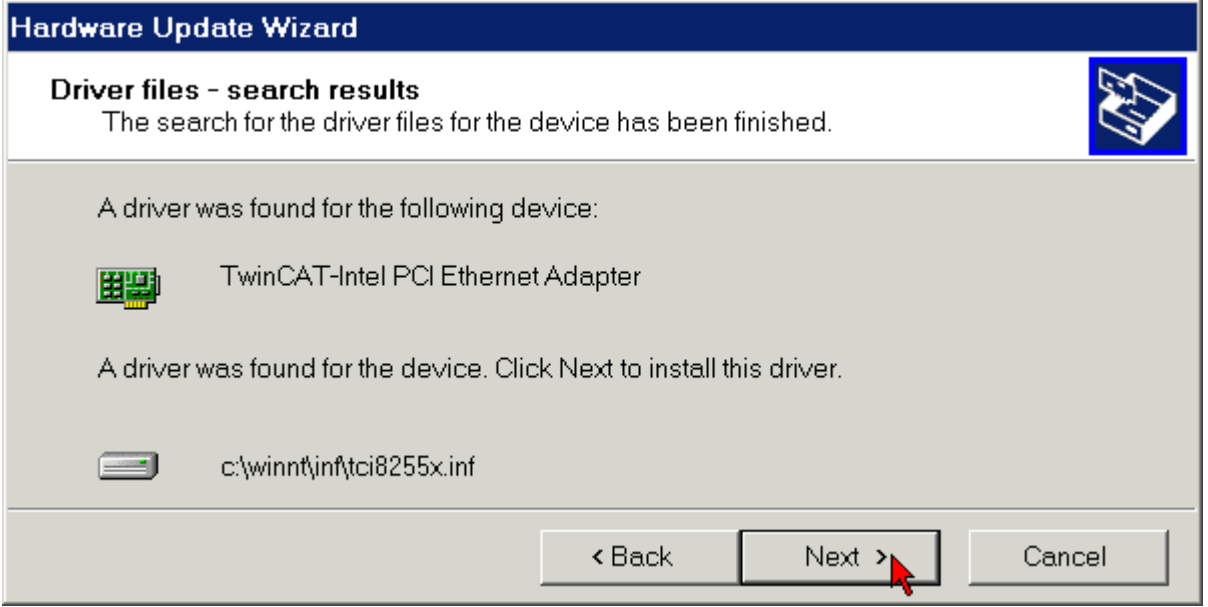

Operation of the TwinCAT drivers for real-time Ethernet requires no digital signature from Microsoft. Beckhoff has thoroughly tested this driver in conjunction with the supported hardware and has verified compatibility with Windows 2000 and XP.

Click *Yes* to continue with the rest of the installation.

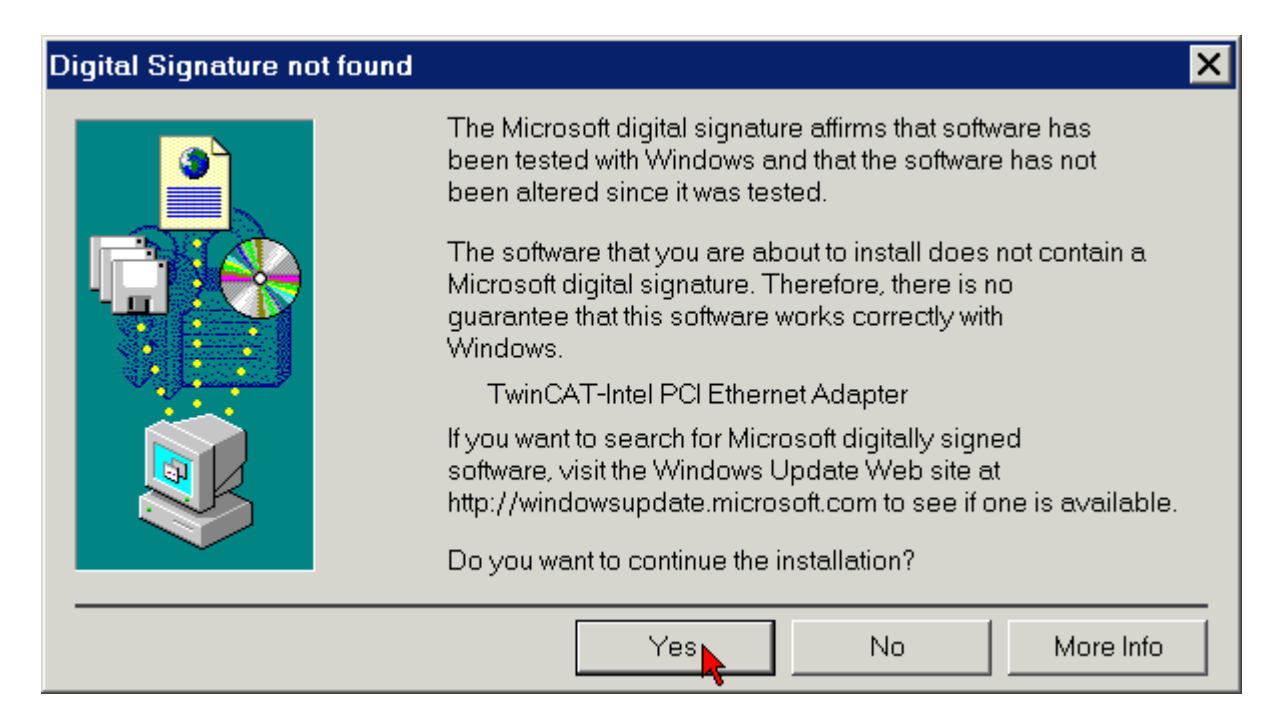

The TwinCAT driver for real-time Ethernet was installed successfully for an Ethernet port. Exit the installation with *Finish*.

![](_page_17_Picture_4.jpeg)

If you are using a multi-channel Beckhoff Ethernet card, repeat the driver installation procedure for each additional channel:

![](_page_17_Picture_6.jpeg)

<span id="page-18-0"></span>Now you have to activate the TwinCAT Ethernet Protocol (see chapter *[Activating the TwinCAT Ethernet](#page-28-1)  [protocol](#page-28-1)*).

#### **3.3.1 Resources**

Example for the resources of an FC900x under Windows 2000 (Control Panel/System/Hardware/Device Manager/Network adapters/TwinCAT Intel PCI-Ethernet adapter/Resources):

![](_page_18_Picture_39.jpeg)

### <span id="page-19-0"></span>**3.4 Driver substitution using the TwinCAT System Manager**

![](_page_19_Picture_3.jpeg)

Install the Beckhoff TwinCAT automation software before installing the Beckhoff Ethernet card.

![](_page_19_Picture_5.jpeg)

#### **Installation under Windows 2000 and Windows XP**

**First install Software** 

All screen shots of this documentation are made under Windows 2000. Under Windows XP, the TwinCAT driver is installed in the same way.

Click t al the right bottom side of the Windows taskbar on the TwinCAT icon and start the TwinCAT System-Manger.

![](_page_19_Picture_9.jpeg)

Click on *Show Real Time Ethernet Compatible Devices* in the *Options* menu.

![](_page_19_Picture_11.jpeg)

Now the TwinCAT System Manager shows the real time capable (Compatible devices) and non real time capable (Incompatible devices) network cards.

Chose a real time capable network card and click on the *Install* button.

![](_page_20_Picture_45.jpeg)

Now the TwinCAT System Manager installs the TwinCAT driver for real-time Ethernet and the TwinCAT Ethernet Protocol for the chosen device.

![](_page_20_Picture_46.jpeg)

Operation of the TwinCAT drivers for real-time Ethernet requires no digital signature from Microsoft. Beckhoff has thoroughly tested this driver in conjunction with the supported hardware and has verified compatibility with Windows 2000 and XP.

Click *Yes* to continue with the rest of the installation.

![](_page_21_Picture_26.jpeg)

The TwinCAT driver for real-time Ethernet and the belonging TwinCAT Ethernet Protocol were installed.

![](_page_21_Picture_27.jpeg)

Activate the *Show Bindings* Check-Box to display the bounded protocol.

**Note** 

### <span id="page-22-0"></span>**3.5 Manual driver installation**

If your operating system installed its own driver for the Beckhoff Intel PCI/Ethernet card, you have to install the TwinCAT driver for real-time Ethernet manually in order to be able to take advantage of its realtime capability.

![](_page_22_Picture_69.jpeg)

![](_page_22_Picture_70.jpeg)

Click on Network and Dial-up Connections under Start/Settings/Control Panel.

Click on an unused LAN connection (LAN connection 2).

![](_page_22_Picture_71.jpeg)

The properties of LAN connection 2 are displayed.

![](_page_23_Picture_21.jpeg)

Click on Configure.

![](_page_23_Picture_22.jpeg)

Change to the *Driver* tab, click on *Update Driver* and follow the instructions of the Add New Hardware Wizard.

![](_page_24_Picture_42.jpeg)

If you wish to select the associated driver yourself, select the option to display a list of all known drivers.

![](_page_24_Picture_43.jpeg)

If the Beckhoff TwinCAT automation software is already installed, the Add New Hardware Wizard will offer the TwinCAT driver for real-time Ethernet.

Select the TwinCAT driver for real-time Ethernet.

![](_page_25_Picture_36.jpeg)

Start installing the selected driver.

![](_page_25_Picture_37.jpeg)

Operation of the TwinCAT drivers for real-time Ethernet requires no digital signature from Microsoft. Beckhoff has thoroughly tested this driver in conjunction with the supported hardware and has verified compatibility with Windows 2000 and XP.

Click *Yes* to continue with the rest of the installation.

![](_page_26_Picture_2.jpeg)

The TwinCAT driver for real-time Ethernet was installed successfully. Exit the installation with *Finish*.

![](_page_26_Picture_49.jpeg)

Now you have to activate the TwinCAT Ethernet Protocol (see chapter *[Activating the TwinCAT Ethernet](#page-28-1)  [protocol](#page-28-1)*).

#### <span id="page-27-0"></span>**3.5.1 Resources**

Example for the resources of an FC900x under Windows 2000.

(Control Panel/System/Hardware/Device Manager/Network adapters/TwinCAT Intel PCI-Ethernet adapter/Resources):

![](_page_27_Picture_30.jpeg)

### <span id="page-28-1"></span><span id="page-28-0"></span>**3.6 Activating the TwinCAT Ethernet protocol**

In order to be able to make use of real-time capability, the TwinCAT Ethernet protocol has to be activated for the Beckhoff Intel PCI-Ethernet card.

Under *Start/Settings/Control Panel/Network and Dial-up Connections* click on the LAN connection for which you would like to activate the TwinCAT Ethernet protocol (in the example LAN connection 2).

![](_page_28_Picture_42.jpeg)

Click on *Install*.

![](_page_29_Picture_35.jpeg)

Select Protocol (not Service!) and click on *Add*.

![](_page_29_Picture_36.jpeg)

Under *Beckhoff* select the option *TwinCAT Ethernet Protocol* and click *OK*.

![](_page_30_Picture_90.jpeg)

![](_page_30_Picture_91.jpeg)

The TwinCAT Ethernet protocol should now be displayed in the list of components.

![](_page_31_Picture_33.jpeg)

The TwinCAT Ethernet Protocol can be started by issuing can the command *net start TcEther* in a DOS Command Prompt or by restarting the PC. The TwinCAT Ethernet Protocol will be started whenever the PC is restarted.

![](_page_31_Picture_4.jpeg)

### <span id="page-32-0"></span>**3.7 Searching for devices**

Switch TwinCAT to configuration mode.

![](_page_32_Picture_83.jpeg)

Start the TwinCAT System Manager. Using the right mouse button, start searching for new devices under the branch *I/O Configuration \I/O devices* or via the magic wand button in the button bar.

![](_page_32_Picture_6.jpeg)

The system manager will search for I/O devices (e.g. fieldbus cards) installed on the PC. In the example shown, the FC9004 channels for which

- 1. the TwinCAT driver for real-time Ethernet is installed and
- 2. the TwinCAT Ethernet protocol is activated

are displayed as Device 1 and Device 2.

![](_page_32_Picture_84.jpeg)

The system manager will now search the FC9004 channels for boxes (Bus Couplers, Bus Terminal controllers or Fieldbus Box modules).

![](_page_33_Picture_39.jpeg)

The system manager now wants to activate Free Run mode. Click on *Yes*.

![](_page_33_Figure_5.jpeg)

The system manager will now display the configuration it found:

![](_page_33_Picture_40.jpeg)

## <span id="page-34-0"></span>**4 Configuration via TwinCAT System Manager**

In the left-hand window of the TwinCAT system manager, click on the Ethernet channel you wish to configure (in the example: device 2 (RT Ethernet)).

![](_page_34_Picture_4.jpeg)

In the right-window of the TwinCAT system manager, various tabs, i.e.

- *[General tab](#page-35-1)*
- *[Adapter tab](#page-36-1)*
- *[EtherCAT tab](#page-39-1)*
- *[Statistics tab](#page-40-1)*
- *- D[iagnostics](#page-41-1) tab*

**Note** 

are now available for configuring this Ethernet channel.

#### **Numbering of the Ethernet channels**

The system manager numbers the Ethernet channels (device 1, device 2 ...) in the order in which it recognizes them as ready for real-time Ethernet. This numbering does not have to correspond to the numbering of the LAN connections in the network connections of the Windows Control Panel or the numbering of the RJ45 sockets on the FC900x (X1, X2 ...).

The channels of an FC9002/FC9004 can be identified via their unique MAC addresses.

### <span id="page-35-1"></span><span id="page-35-0"></span>**4.1 General tab**

![](_page_35_Picture_66.jpeg)

#### **Name**

The name *Device 2 (RT Ethernet)* was allocated by the system manager. You may change it.

#### **Type**

Device type.

#### **Comment**

Here you can save a free comment text.

#### **Disabled**

This control box can be used to disable the Ethernet channel.

#### **Create Symbols**

If this control box is activated, the variables can also be accessed via names, although this takes up more memory.

### <span id="page-36-1"></span><span id="page-36-0"></span>**4.2 Adapter tab**

![](_page_36_Picture_99.jpeg)

#### **Description**

Shows the number of the LAN connection and the desktop adapter of the Ethernet channel used.

#### **Device name**

Shows the Windows device name of the Ethernet channel used.

#### **MAC address**

shows the unique MAC address of the Ethernet channel used.

#### **IP address**

Shows the IP address of the Ethernet channel used.

#### **Free Run cycle**

Here you can specify the cycle time for Free Run mode.

#### **Locking I/O after link error**

If this control box is activated, process data exchange is not automatically restarted after a link error has been rectified (e.g. after pulling and reconnecting the network cable). Instead, an I/O reset is required first.

#### **Promiscuous Mode (use with Netmon only)**

If this control box is activated, the TwinCAT Ethernet telegrams are also transferred to Windows and can therefore be analyzed with a network monitor (e.g. Etherreal or MS network monitor).

**Verbose Mode (for testing only)** In development.

#### **No Jitter Mode (for testing only)**

In development.

#### <span id="page-37-0"></span>**4.2.1 Compatible Devices**

Click on *Compatible Devices* for displaying the TwinCAT-compatible Ethernet devices found on your PC.

![](_page_37_Picture_102.jpeg)

#### **TwinCAT Ethernet protocol installed**

This control box indicates whether the TwinCAT protocol driver is already installed.

#### **Installed usable devices**

For the fieldbus cards/fieldbus card channels displayed here,

- the TwinCAT driver for real-time Ethernet is installed and
- the TwinCAT Ethernet protocol is activated.

These devices are ready for real-time Ethernet operation.

#### **Installed devices without required binding to TwinCAT Ethernet**

For the fieldbus cards/fieldbus card channels displayed here,

- the TwinCAT driver for real-time Ethernet is installed
- but the TwinCAT Ethernet protocol has not yet been activated.

Activate the TwinCAT Ethernet protocol, in order to make these devices ready for real-time Ethernet operation.

#### **Compatible devices with incompatible driver**

For the fieldbus cards/fieldbus card channels displayed here,

- the TwinCAT driver for real-time Ethernet is not installed
- and the TwinCAT Ethernet protocol has not yet been activated.

Install the TwinCAT driver for real-time Ethernet and activate the TwinCAT Ethernet protocol, in order to make these devices ready for real-time Ethernet operation.

![](_page_38_Picture_67.jpeg)

### <span id="page-39-1"></span><span id="page-39-0"></span>**4.3 EtherCAT tab**

![](_page_39_Picture_78.jpeg)

#### **Net ID**

Shows the AMS Net ID.

#### **Start up to**

This options field can be used to specify which EtherCAT system state should be activated when the device is switched on: INIT: Initiate PRE-OP: Pre Operation

SAFE-OP: Safe Operation OP: Operation.

#### **Export Configuration File**

This button can be used to save the configuration information in an XML file for access from another master system, for example.

#### **Virtual Ethernet Switch**

In development.

#### **Display window**

Shows the structure of the EtherCAT frames with the commands that were called up.

### <span id="page-40-1"></span><span id="page-40-0"></span>**4.4 Statistics tab**

![](_page_40_Picture_51.jpeg)

#### **Sent Frames**

Shows the number of EtherCAT frames sent and the number of frames sent per second.

#### **Recv Frames**

Shows the number of EtherCAT frames received and the number of frames received per second.

#### **Missed Frames**

Shows the number of lost EtherCAT frames.

#### **Tc Mode**

Shows TwinCAT mode.

### <span id="page-41-1"></span><span id="page-41-0"></span>**4.5 Diagnostics tab**

![](_page_41_Picture_60.jpeg)

#### **State**

INIT: Initiate PRE-OP: Pre Operation SAFE-OP: Safe Operation OP: Operation.

#### **CRC A**

Cyclic Redundancy Check at the incoming EtherCAT connection.

#### **CRC B**

Cyclic Redundancy Check at the outgoing EtherCAT connection.

#### **CRC C**

Cyclic Redundancy Check at the branch EtherCAT connection (if present).

## <span id="page-42-0"></span>**5 Appendix**

### **5.1 Beckhoff Support & Service**

Beckhoff and their partners around the world offer comprehensive support and service, making available fast and competent assistance with all questions related to Beckhoff products and system solutions.

#### **5.1.1 Beckhoff branches and partner companies**

Please contact your Beckhoff branch office or partner company for [local support and service](http://www.beckhoff.de/english/support/default.htm) on Beckhoff products!

The contact addresses for your country can be found in the list of Beckhoff branches and partner companies: [www.beckhoff.com](http://www.beckhoff.com/).

You will also find further [documentation](http://www.beckhoff.com/english/download/default.htm) for Beckhoff components there.

#### **5.1.2 Beckhoff headquarters**

Beckhoff Automation GmbH Eiserstraße 5 33415 Verl Germany

![](_page_42_Picture_167.jpeg)

#### **5.1.3 Beckhoff Support**

Beckhoff offers you comprehensive technical assistance, helping you not only with the application of individual Beckhoff products, but also with other, wide-ranging services:

- worldwide support
- design, programming and commissioning of complex automation systems
- training program for Beckhoff system components

![](_page_42_Picture_168.jpeg)

#### **5.1.4 Beckhoff Service**

The Beckhoff service center supports you in all matters of after-sales service:

- on-site service
- repair service
- spare parts service
- hotline service

![](_page_42_Picture_169.jpeg)

If servicing is required, please quote the **project number** of your product.